## **Kako spojiti dokumente za prilagojena e-poštna sporočila**

Ste že kdaj pošiljali enaka sporočila več osebam, tako da ste vanje ročno vpisovali imena in ostale osebne podatke? Tega vam s funkcijo Spajanje dokumentov ni več potrebno. S pomočjo te funkcije boste lahko jemali podatke iz obstoječe baze podatkov in jih samodejno vnašali v druge dokumente. Sledijo navodila.

Odprite OpenOffice.org Calc preglednico. V prvo vrstico vnesite imena stolpcev, npr. v celico A1 vnesite Ime, v B1 Vzdevek in v C1 Naslov. V prvi stolpec vpišite želene podatke, torej imena prejemnikov sporočila. V naslednij stolpec vnesite njihove vzdevke, v tretij stolpec pa naslove. Izgledalo bo nekako takole:

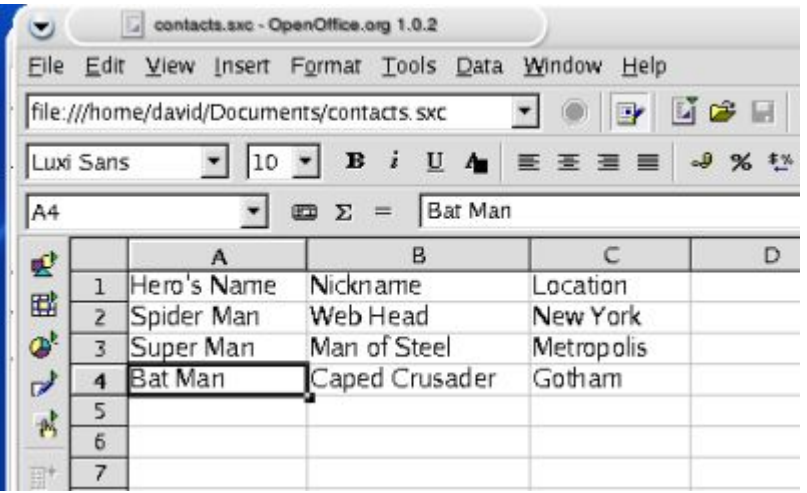

Ko vnesete vse želene podatke, shranite preglednico in si zapomnite mapo, v kateri je shranjena ter ime preglednice.

Sedaj odprite dokument z besedilom OpenOffice.org Writer. Vanj vnesite besedilo sporočila, ki ga želite poslati prejemnikom. Na mestu, kjer pridejo kasneje imena, priimki in naslovi, vnesite \*.

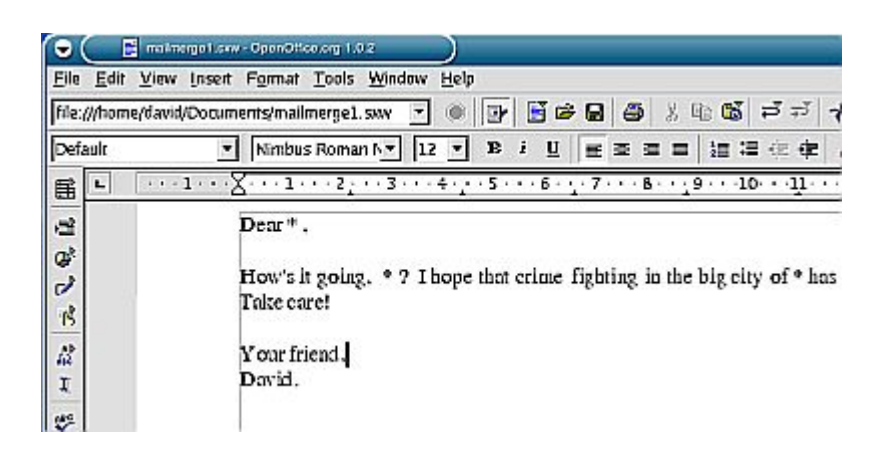

Shranite pismo.

Sedaj morate uvoziti podatke iz preglednice v besedilo. Odprite meni Orodja in izberite Viri podatkov. Tukaj boste programu Writer povedali, kje lahko najde podatke za pismo.

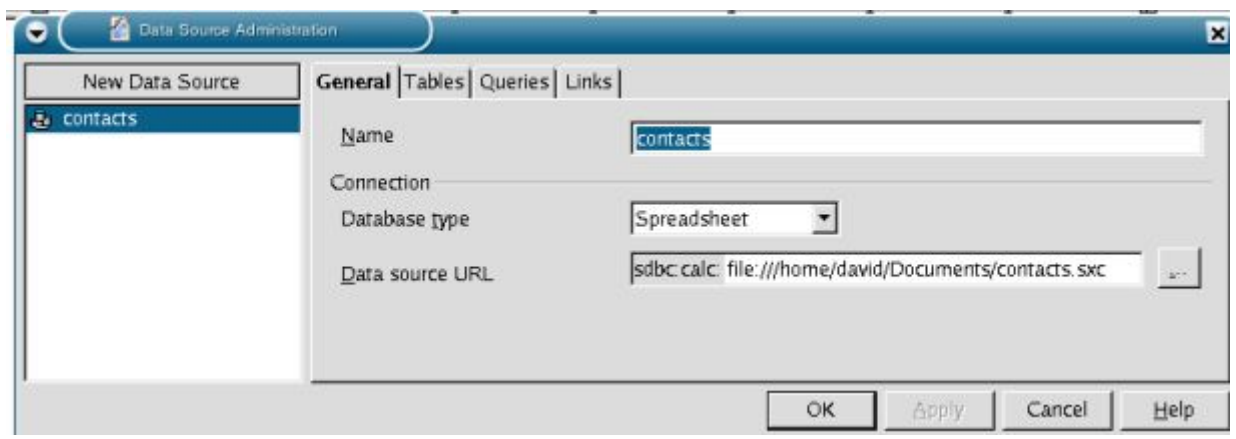

Odprlo se bo okno, kot ga vidite tukaj. Če še nimate definiranih virov podatkov, bo levo okno prazno. Kliknite na gumb Nov vir podatkov. V polje Ime (Name) vnesite ime vira (lahko si ga poljubno izmislite, npr. kontaktne osebe). V polju Vrsta zbirke podatkov (Database Type) izberite možnost Preglednica (Spreadsheet). Poleg polja URL vira podatkov (Data source URL) kliknite na gumb ... in izberite preglednico z imeni in naslovi. Ko končate, kliknite V redu.

Spajanje dokumentov je že skoraj končano. V meniju Pogled izberite Viri podatkov ali pritisnite tipko F4. Odprlo se bo novo okno, ki bo deloma pokrivalo trenutno okno besedilnega dokumenta. Kliknite majhno ikono z žebljičkom, da združite okna, tako da bosta prikazana oba. Okno Viri podatkov bo izgledalo približno takole:

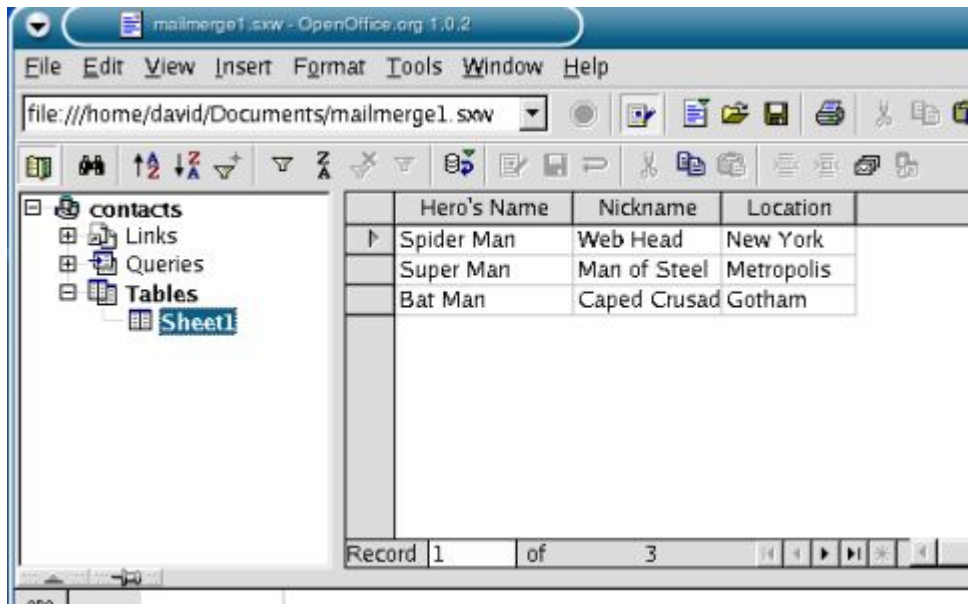

V levem oknu razširite vsebino prikaza tako, da kliknete na znak + poleg imena vira, v tem primeru je ime 'kontaktne osebe'. Razširite še pogled Tabele in kliknite na List1. Tako se bo v desnem oknu prikazala vsebina preglednice z imeni in naslovi.

Sedaj je potrebno samo še zamenjati znak \* z ustreznim vnosom iz tabele. Kliknite na glavo stolpca (Ime), ki vsebuje imena kontaktnih oseb. Držite miško in potegnite glavo stolpca v dokument, kjer jo spustite poleg zvezdice \*, ki označuje ime osebe. Enako storite s stolpcema Vzdevek in Naslov. Sedaj bo v dokuementu namesto zvezdice prikazana glava/ime stolpca. Izgledalo bo nekako takole:

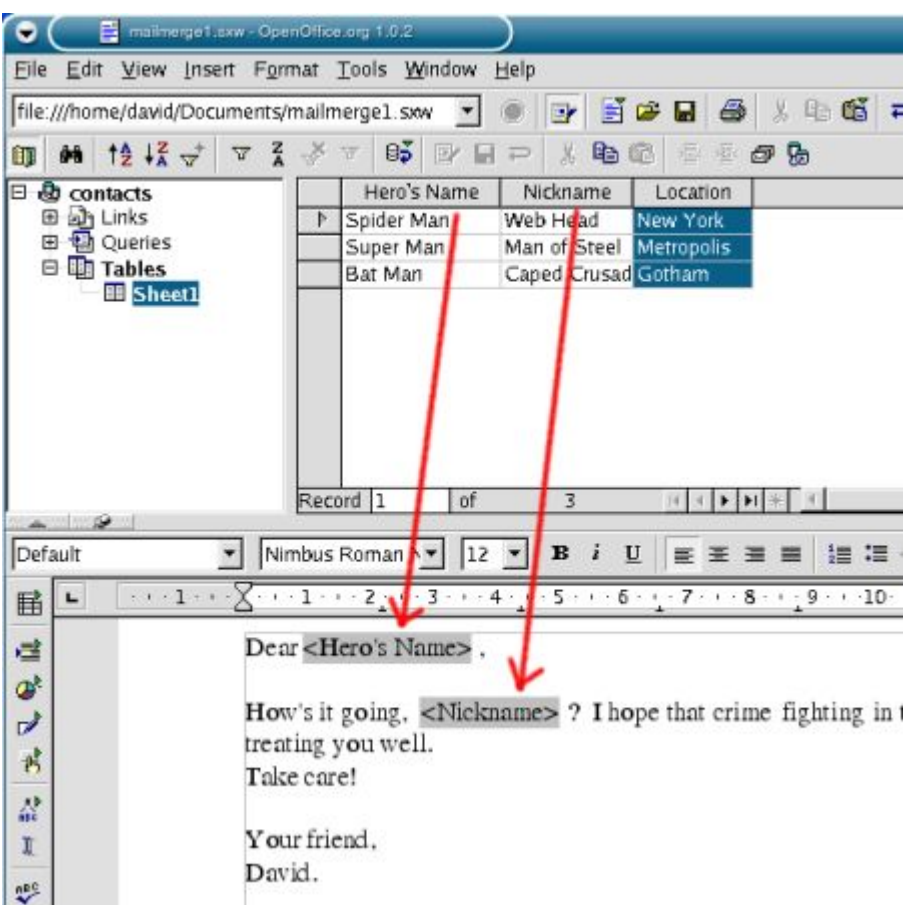

Ko ste uspešno vstavili ustrezne podatke v dokument, kliknite na ikono v oknu vira podatkov, na kateri so narisane kuverte (druga z desne). Odprlo se bo pogovorno okno Tipsko pismo. Če želite pisma sedaj natisniti, torej vsako pismo z ustreznimi podatki iz preglednice, pustite nastavitev na Tiskalnik in kliknite V redu. Če pa želite pisma samo oblikovati in shraniti, da bi jih uporabili drugič, izberite Datoteka in V redu.

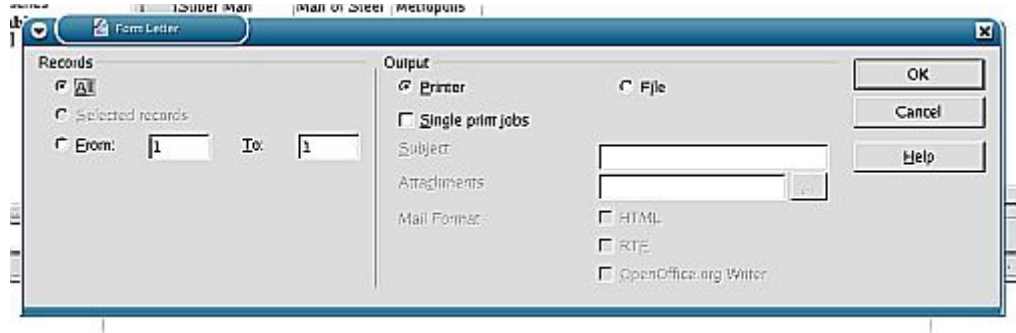

Tako. Sedaj bo vsako pismo vsebovalo enako vsebino, različna bodo le imena, vzdevki in naslovi kontaktnih oseb. Na ta način si lahko prihranite veliko nepotrebnega dela s pisanjem pisem.